# **midas Civil Learning Season 1**

**Episode 5**

**Don't Be Bound To The Wizard**

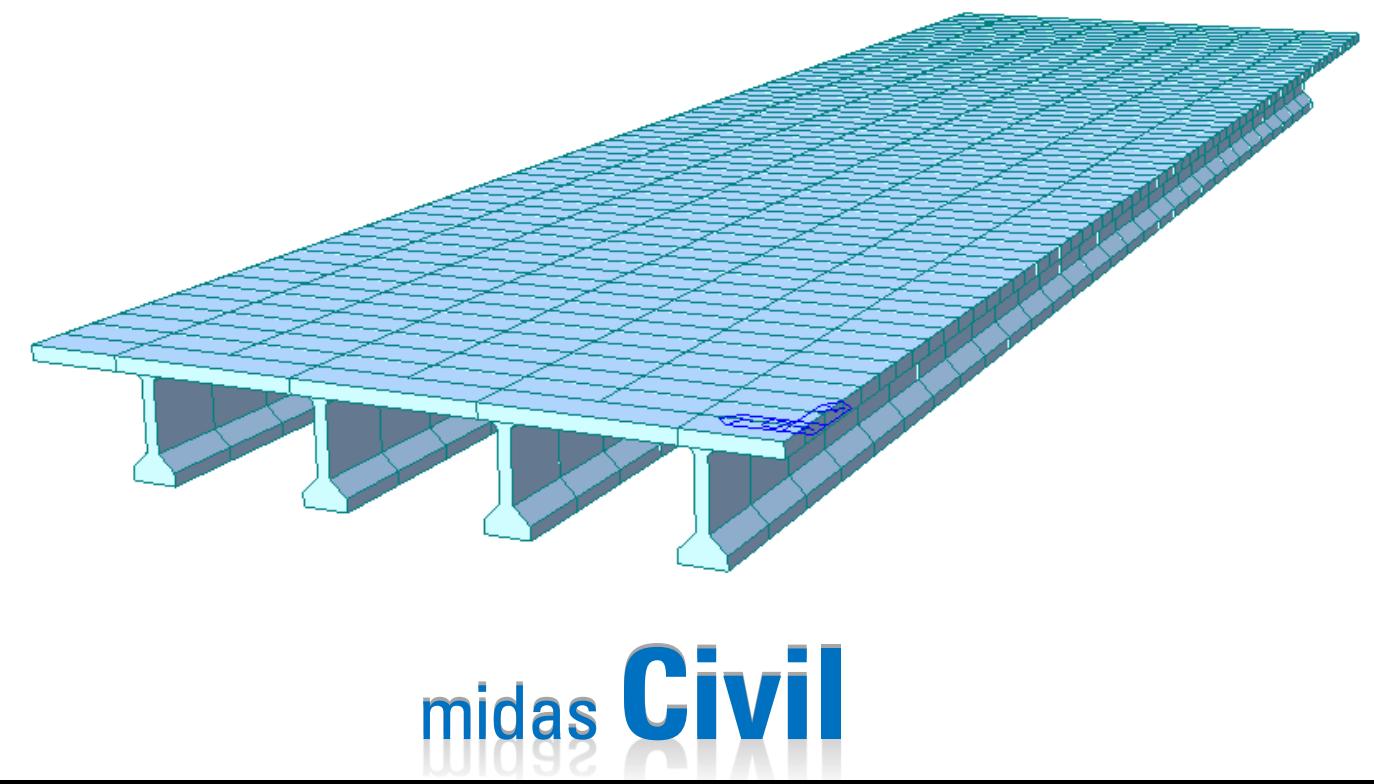

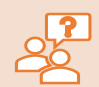

#### **Why is it important to know the manual way to create a bridge when various wizards are available?**

Various wizards will give you quick, easy, and simple guides/templates to model bridges. However, not every bridge fits into the wizards' template. In that case, you need to use other available options that midas Civil provides:

- 1. Graphic Interface (creating nodes & elements)
- 2. Importing CAD Files (dxf files)
- 3. Table Format
- 4. Text Format

Of course, you can combine multiple different ways to build a model, like using a wizard and graphic interface together. You can create a model that looks similar to the bridge using wizards, and then you can modify nodes/elements for minor differences. Today, we will practice creating a bridge model using the graphics, so you can manually build or modify your model using midas Civil's interface.

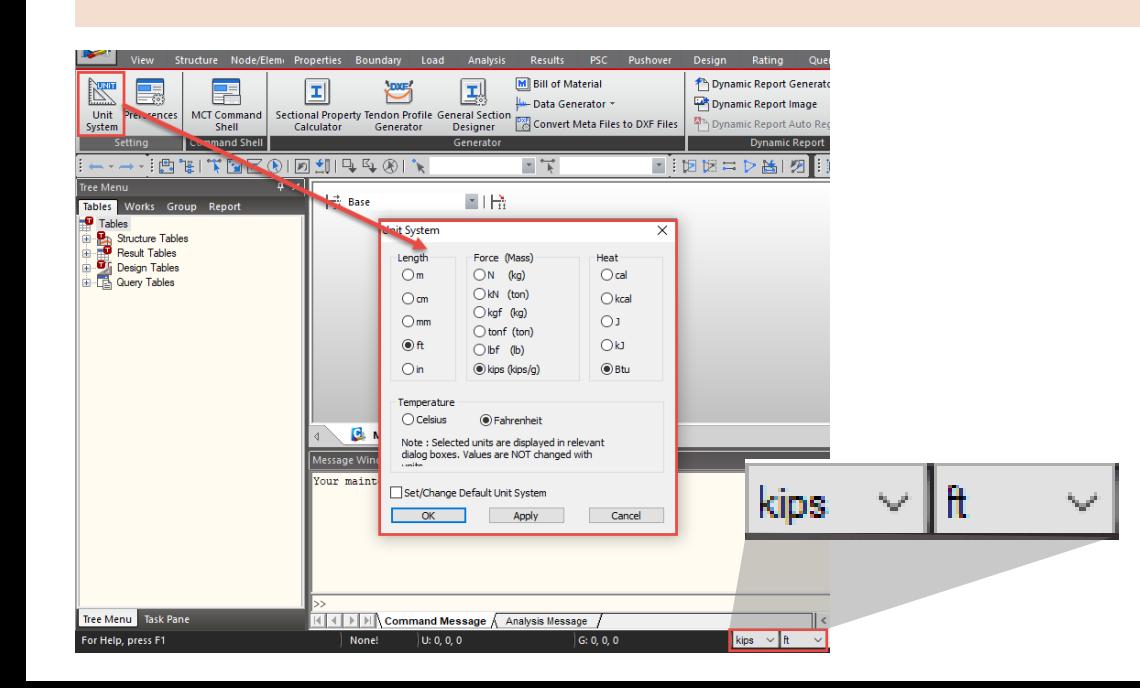

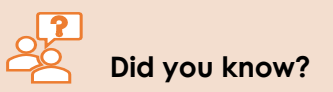

Not only you can change units using the main menu (Tools > Unit systems), but there is a shortcut to change units in the bottom right corner. Use this tip to save your time!

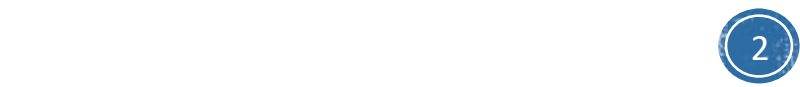

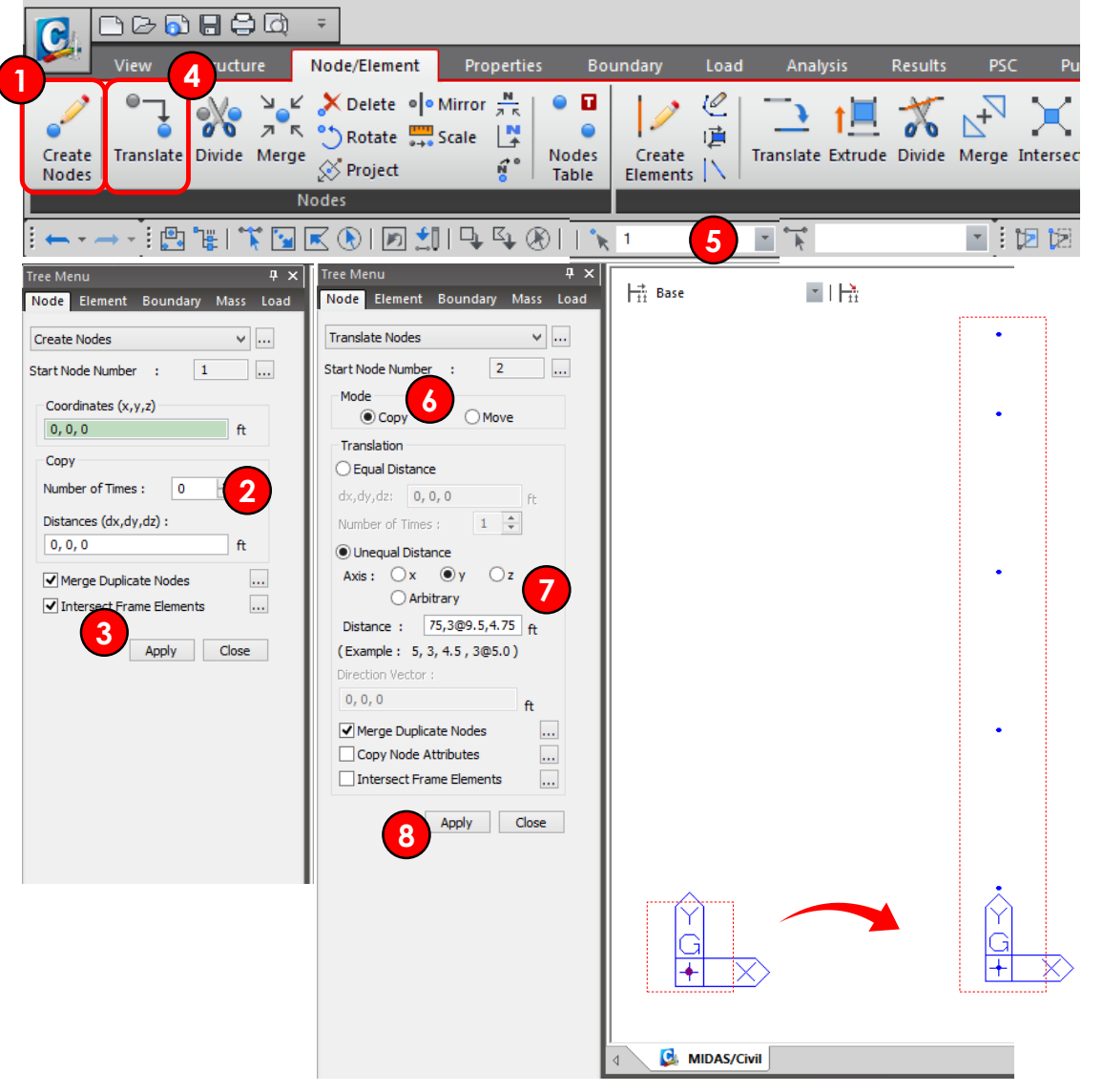

#### 1. Go to **Create Nodes**

- 2. Create initial node for generation of girder Coordinate: **0, 0, 0** Number of Times: **0** Distances(dx, dy, dz): **0, 0, 0**
- 3. Click **Apply**
- 4. Go to Node/Element > Nodes > **Translate**
- 5. Select Node or Input Node Number 1 and **Enter**
- 6. Select Mode: **Copy**
- 7. Unequal Distance

Axis: **y** Distance: **4.75,3@9.5,4.75**

8. Click **Apply**

**What does @ means?**

The symbol 'a@b' means 'a' number of nodes/elements will be placed with 'b' distance apart each. For example, 3@9 means the 3 different nodes will be placed at 9.5ft apart each.

This is a quick way to create nodes/elements with the same distances.

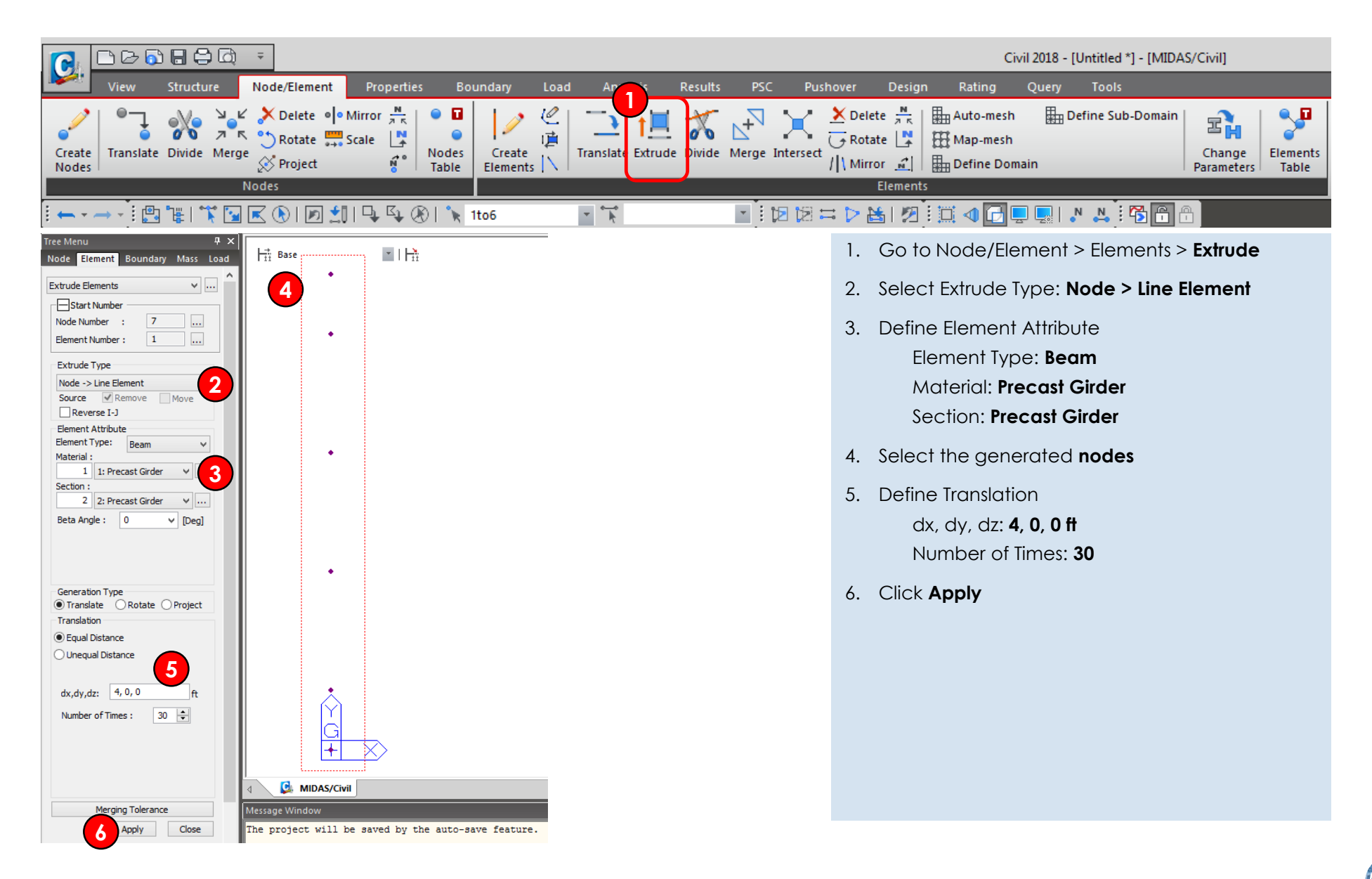

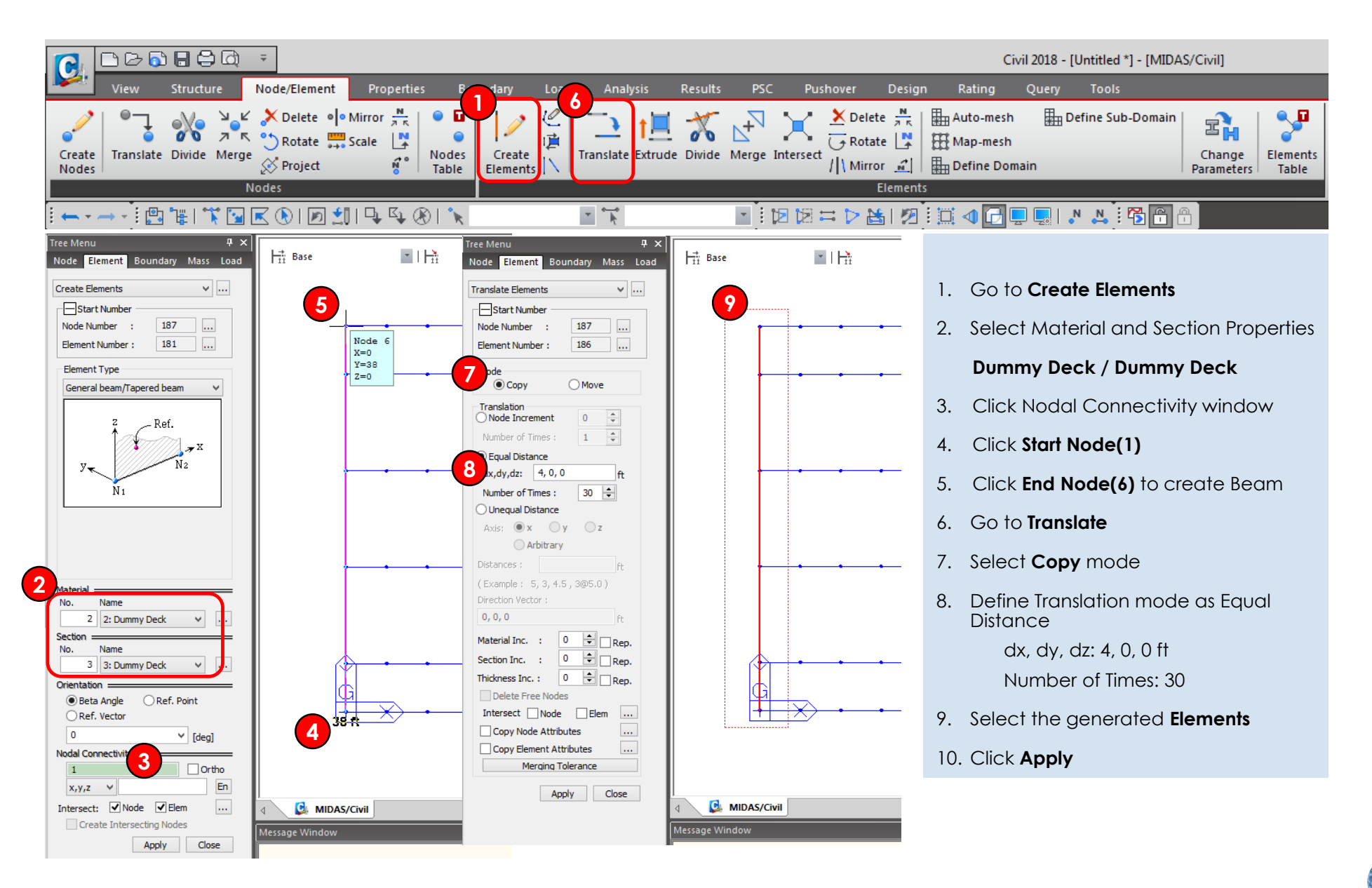

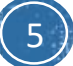

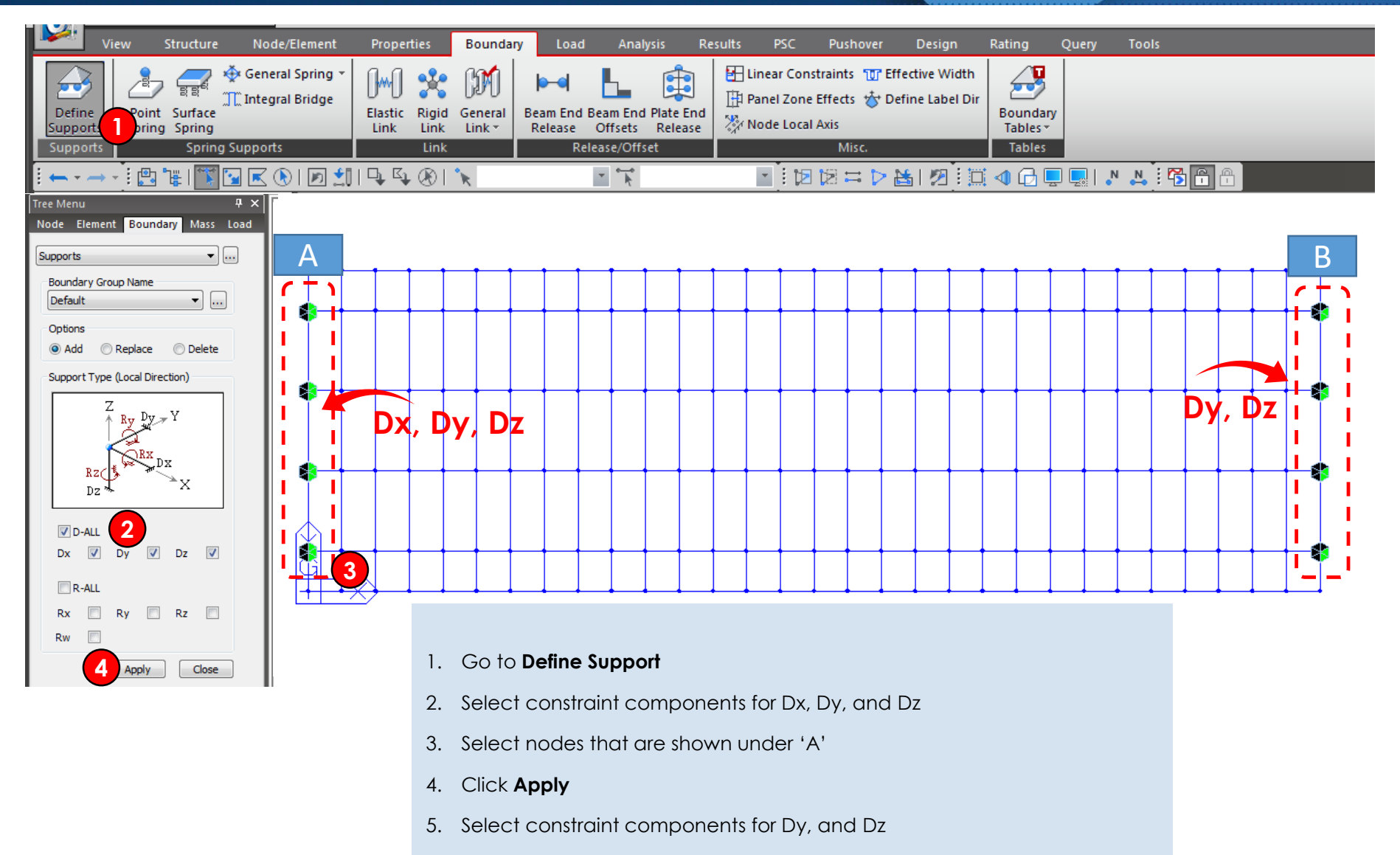

6. Select nodes that are shown under 'B'

6

7. Click **Apply**

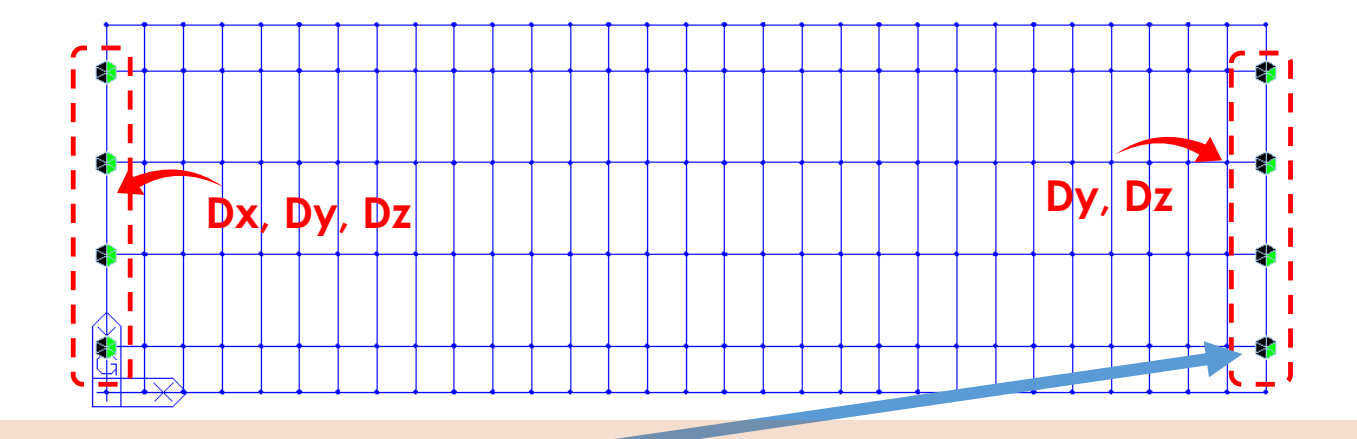

#### **What does this hexagon mean?**

Each triangle in hexagon means different:

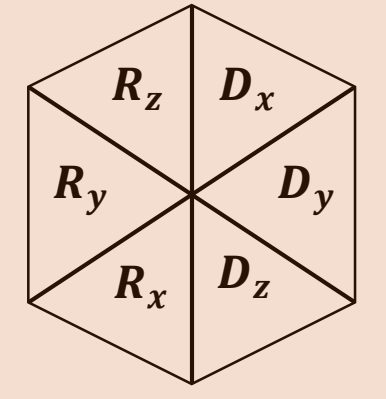

- **- Dx**: Displacement degree-of-freedom in GCS X-direction (Nodal local x-axis direction)
- **- Dy**: Displacement degree-of-freedom in GCS Y-direction (Nodal local y-axis direction)
- **- Dz**: Displacement degree-of-freedom in GCS Z-direction (Nodal local z-axis direction)
- **- Rx**: Rotational degree-of-freedom about GCS X-axis (Nodal local x-axis)
- **- Ry**: Rotational degree-of-freedom about GCS Y-axis (Nodal local y-axis)
- **- Rz**: Rotational degree-of-freedom about GCS Z-axis (Nodal local z-axis)
- **- Rw (not shown on hexagon)**: Warping degree-of-freedom about GCS X-axis (Node's local x-axis)

If a triangle is colored in green, it means the specific degree-of-freedom is restrained, whereas black color means no restrains.